## **CInceHub** support

## Adding routing forms to your WordPress site

Last Modified on Aug 16, 2024

#### Adding a routing form to your WordPress website is quick and easy.

### **Note:**

If you are using Wordpress.com, you will need a Wordpress.com **Business** or **eCommerce** plan to use custom JavaScript and plugins.

If you are using a self-hosted WordPress site, you can install any plugins you like without purchasing a WordPress subscription.

### Add a routing form to your website

Create the routing form

- 1. Go to **Routing forms** on the left.
- 2. Click on the Create routing form button OR duplicate another form by clicking the three dots menu for that form and selecting **Duplicate**.

[Create](https://help.oncehub.com/help/building-a-form) the form as you prefer, either duplicated from another, from scratch, or using a template.

When you've added the interactions you want, routed them, and designed the form as you like, navigate to the **Embed on website** tab.

Install the code

#### **In OnceHub**

You'll grab the code you need for WordPress.

- 1. On the **Embed on website** tab, pick a color for your routing form, then select **Get the code**.
- 2. Copy the code.

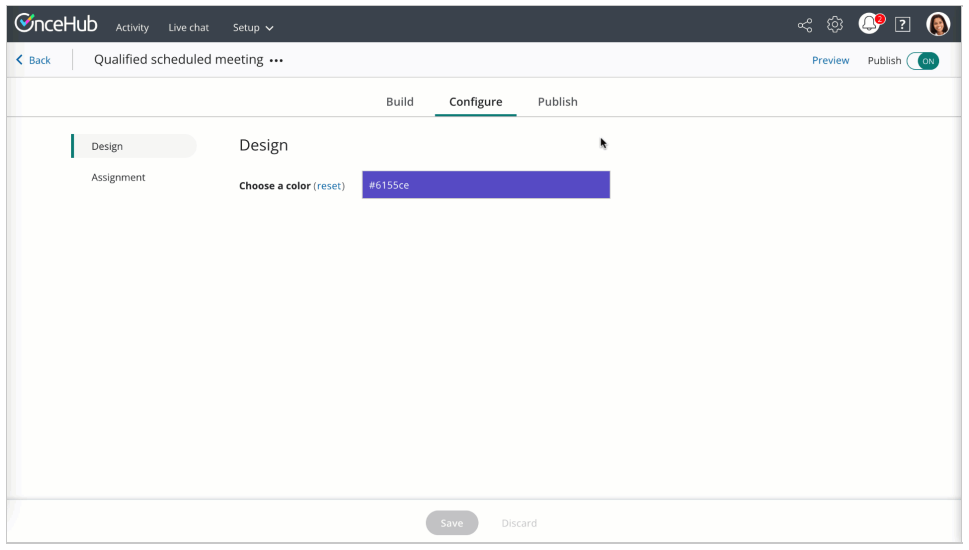

*Figure 1: Copy the embed code*

**In WordPress**

# **GnceHub** support

You'll add a custom embed plugin that allows you to add custom JavaScript to your pages. You'll add an embed on each individual page where you want a routing form.

- 1. Install and activate the custom JavaScript embed plugin of your choice. [Learn](https://wordpress.com/support/code/) more
- 2. Edit your website.
- 3. Add a custom embed wherever you'd like to add a form.
- 4. Paste the code from OnceHub and adjust as needed (for instance, the text for the link).
- 5. Save your website.

That's it! Your website can now display your form in the place you added it.